# ORCHESTRAL STRINGS

# **DIVISI ORCHESTRA STRINGS**

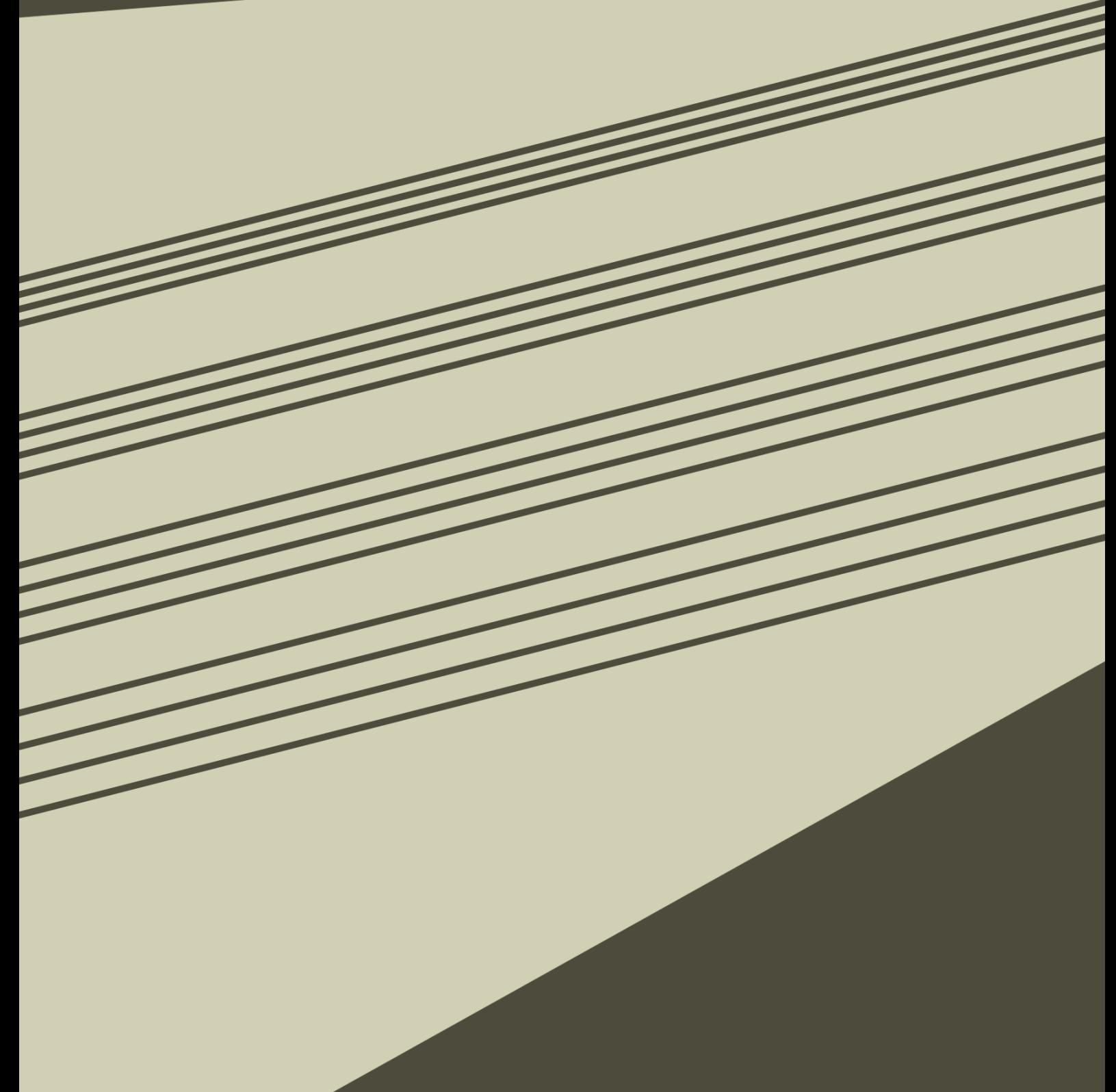

**SON@KINETIC®** 

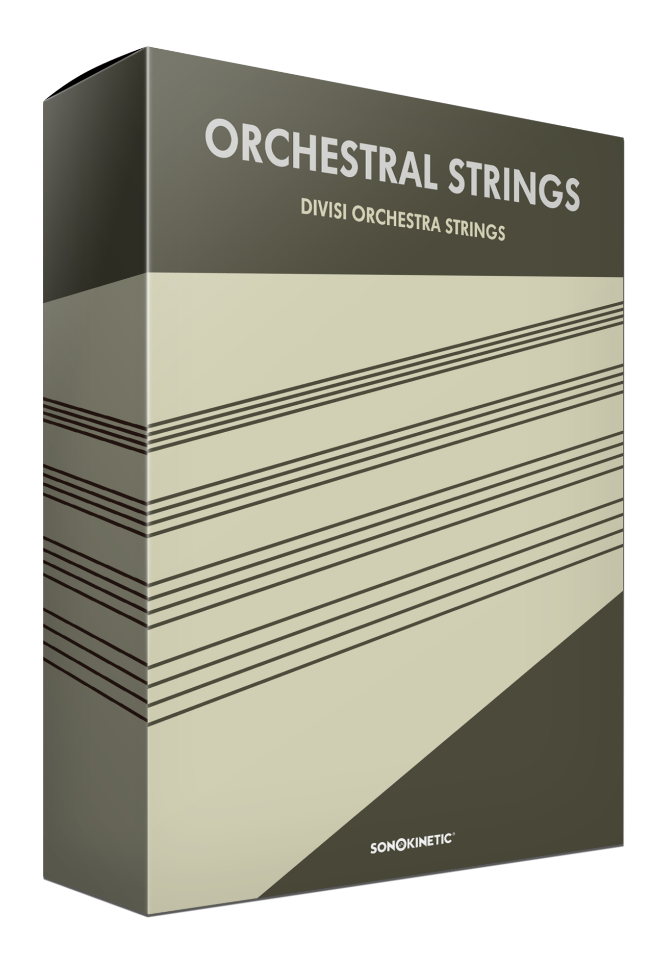

## Sonokinetic Orchestral Strings

*the strings that work for you*

Sonokinetic BV © 2021

## <span id="page-2-0"></span>**TABLE OF CONTENTS**

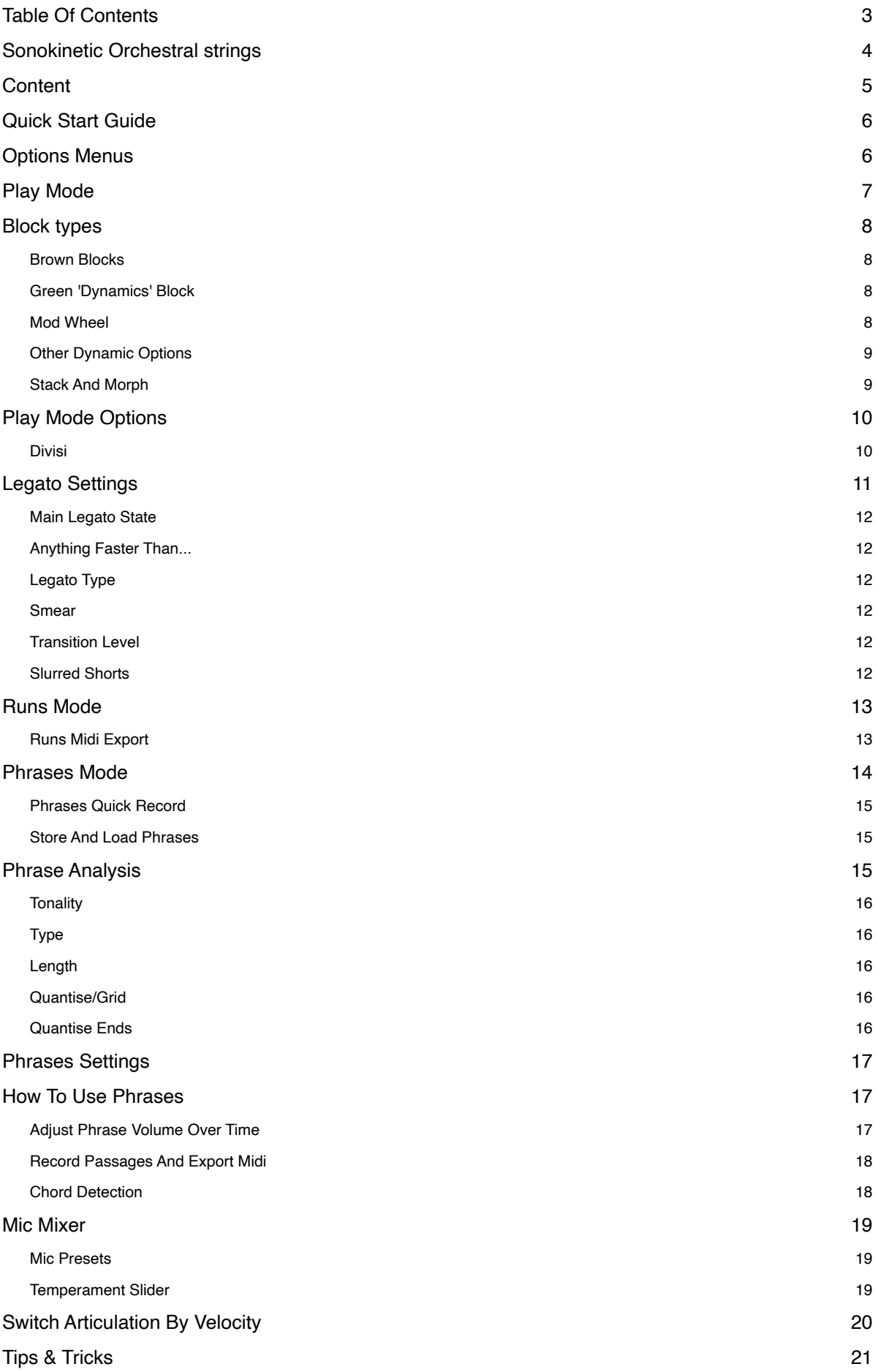

## <span id="page-3-0"></span>**SONOKINETIC ORCHESTRAL STRINGS**

#### **The Strings that work for you**

We are very proud to present our take on Orchestral Strings to you.

We have spent the best part of five years working on this project and have left no stone unturned to create a product that, as a multisampled String Orchestra alone, will satisfy even the most demanding users. But this collection is so much more than that. Orchestral Strings is the culmination of all of our efforts and experience to this point. It melds together everything that we've learned about multisampling over the years, combined with our knowledge of orchestral phrases.

At its core, Orchestral Strings is a hugely capable full-divisi full-size Strings section, recorded with the fantastic Capellen Orchestra in Zlin, Czech Republic. It is edited with the utmost care to preserve all the details and character of the performances.

We covered all of the most-used articulations in up to four velocities, and we devised a 'shared tail' system for the shorts that provides you with a greater variety of round robins without unnecessarily increasing the memory load.

Poly-Legato and Auto Divisi ensure the most realistic sound imaginable. No corners were cut in making this product, and it will evolve for many years to come. In fact, we still have some surprises up our sleeves that will enhance your user experience and provide tools that are useful and fun in equal measure.

Included within the instrument are some powerful midi engines with midi import, real-time midi manipulation, a piano roll editor and midi export. The possibilities are near endless once you scratch the surface, yet very easily accessible if you just want to compose quickly.

The Runs engine will trigger and play silky smooth runs whilst you hold chord notes. Just play a start and end key and these runs will adhere to your chosen chords and transition between all the applicable notes automatically.

The Phrases engine at its core works as a sketchpad for Patterns, with the core 12 patterns auto-saved with your instrument or DAW session. Going further, a potential 12 x 12 x 12 phrases can be saved away to be shared between your instruments and projects.

These phrases are then playable in a fashion very similar to the way our Phrase-Based instruments work. You can even drag in phrases from the Phrase-Based products you already own, edit them and tweak them to your liking, vastly boosting the flexibility of this Strings instrument. You can even drag out the midi for entire played passages including any chord changes, added Harmony etc. for use in third-party instruments or for instance to add a synth layer for a hybrid sound!

We, at Sonokinetic BV, are very proud to introduce Sonokinetic Orchestral Strings to you and can't wait to hear the amazing things you, our valued customer, will produce with it.

Sonokinetic has established a name as one of the best value & quality sample producers, and with this product, we'd like to underline that statement. We stick with our unbeatable pricing model and high-quality sampling.

We wish you the best of inspiration and creativity.

With warm regards,

The Sonokinetic Orchestral Strings Production Team

## <span id="page-4-0"></span>**CONTENT**

24 Bit version 97 Gb sample pool, 300k+ samples

1 orchestral string section recorded in Divisi, consisting of

- 16 Violins I (9+7)
- 12 Violins II (7+5)
- 10 Violas (6+4)
- 10 Celli (6+4)
- $8$  Basses  $(5+3)$

#### 4 recorded microphone positions

- **Close** 
	- Decca tree
	- Wide
- Balcony (Far)
- …and a pre-mixed Tutti version

Custom designed interface with real-time piano-roll display

Native Instruments Komplete Kontrol patches

Custom chord recognition capabilities

Native Instruments Kontakt Player Library license

Royalty and copyright free content license

Sonokinetic Orchestral Strings Reference document (PDF)

Artwork: "Sonokinetic Orchestral Strings" DVD cover. Designed by Sonokinetic BV

All files in 44.1 kHz, 24 Bit NCW format.

Programmed for Kontakt 6.6 and up & Komplete Kontrol

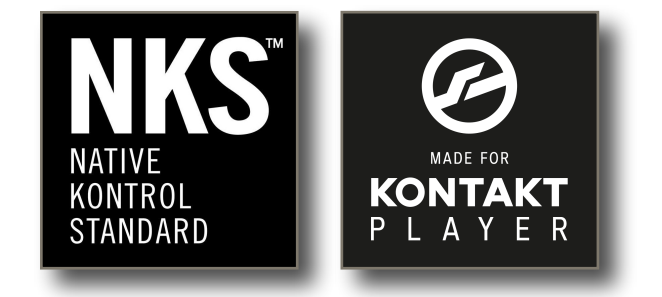

## <span id="page-5-0"></span>**QUICK START GUIDE**

The instrument has three main modes: **Play**, **Runs** and **Phrases**.

Switch between them by **clicking** them in the GUI or with the **orange keyswitches** on the lowest three keys of your 88 Key keyboard.

• **Play** - play as a **multisampled** instrument

*the blue keys are your playable area, and the bottom keyswitches switch articulations*

• **Runs** - play runs between two notes in various scales and tempi

*the blue keys are your playable area, the yellow chord area sets the tonality, and the bottom keyswitches switch articulations*

- **Phrases record** your own Sonokinetic phrases or **drag in midi**
	- When recording phrases, the keyboard switches to Play mode; see above
	- For playback of phrases, the three playable octaves trigger your 12 phrases in various registers\*, and the yellow chord area detects tonality.

*\*this is useful when you want to play the same phrase in a different octave or switch up and down in real time.*

### <span id="page-5-1"></span>**OPTIONS MENUS**

You can open the various **options menus** by:

• **Play Mode**: clicking the Sonokinetic Logo in the bottom centre of the user interface

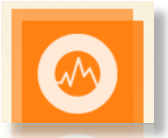

• **Runs Mode**: clicking anywhere in the run display - when you switch to runs, it will auto-display the options

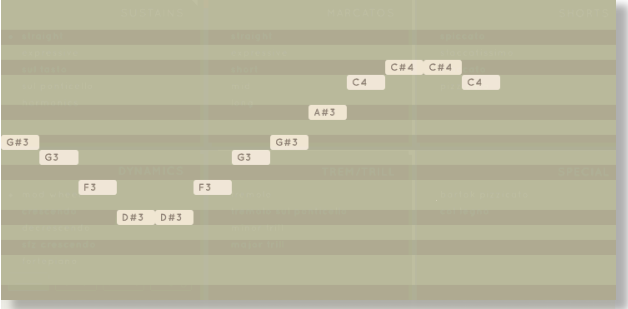

**Phrases Mode:** clicking on the little cog in the bottom right-hand side

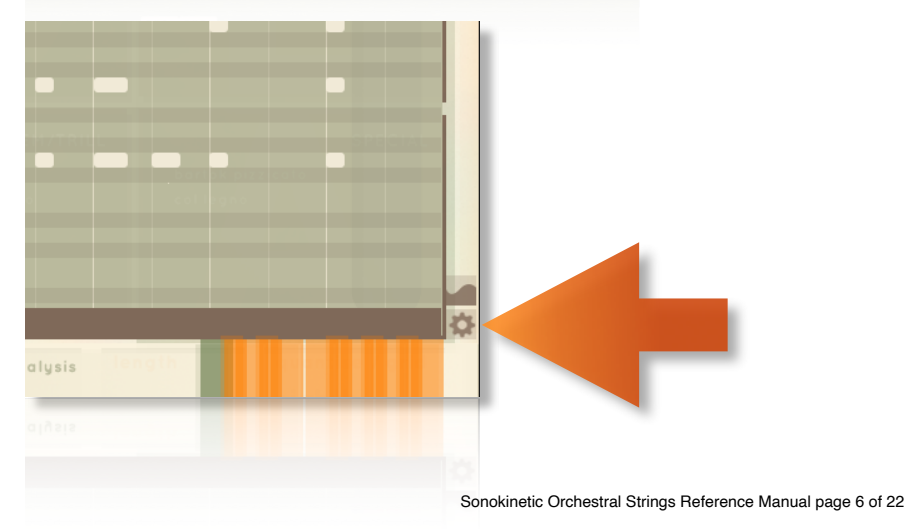

## <span id="page-6-0"></span>**PLAY MODE**

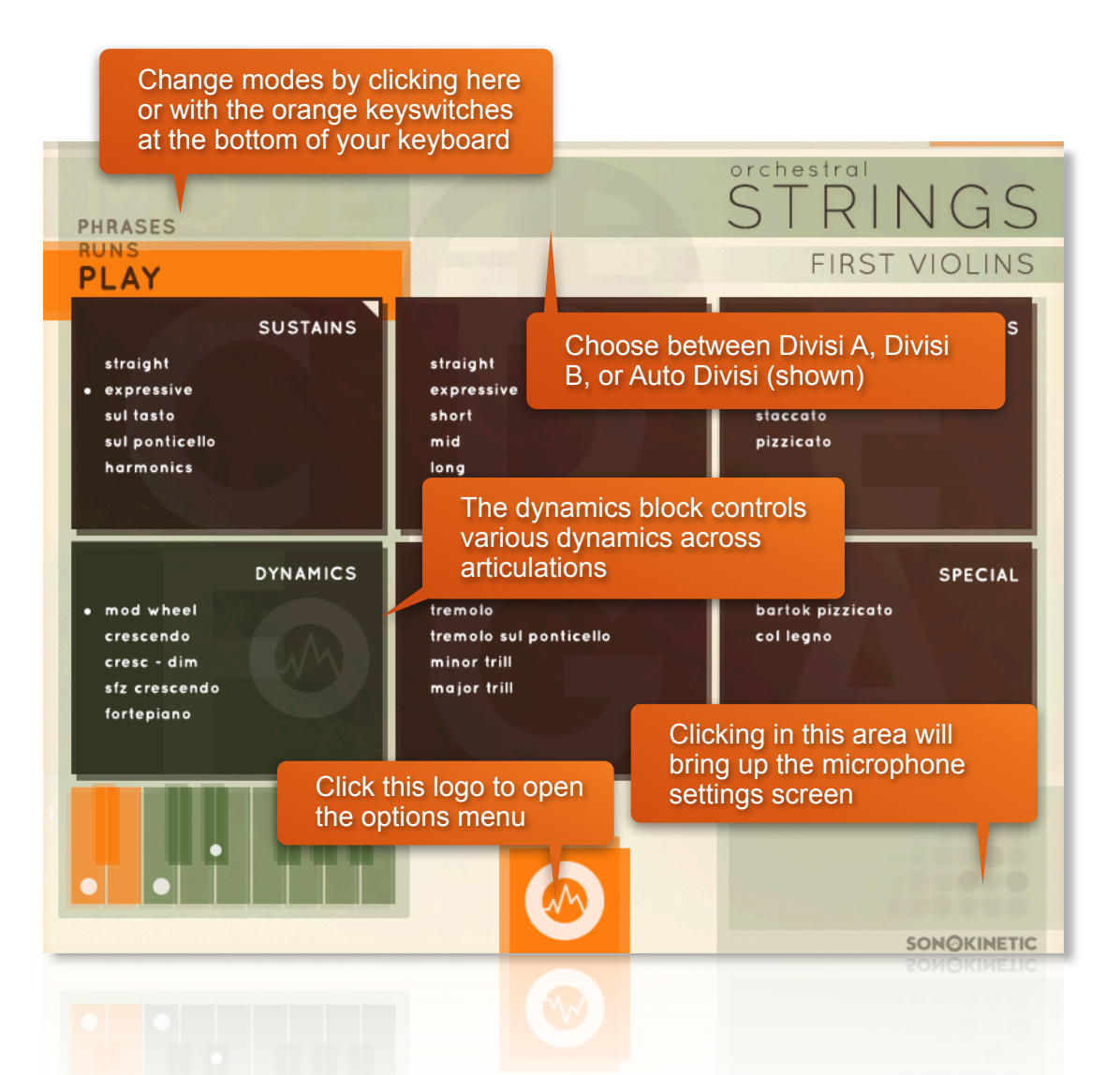

In **Play Mode**, you can select articulations/playstyles by clicking on their name, or with a combination of keyswitches found on the bottom of your keyboard:

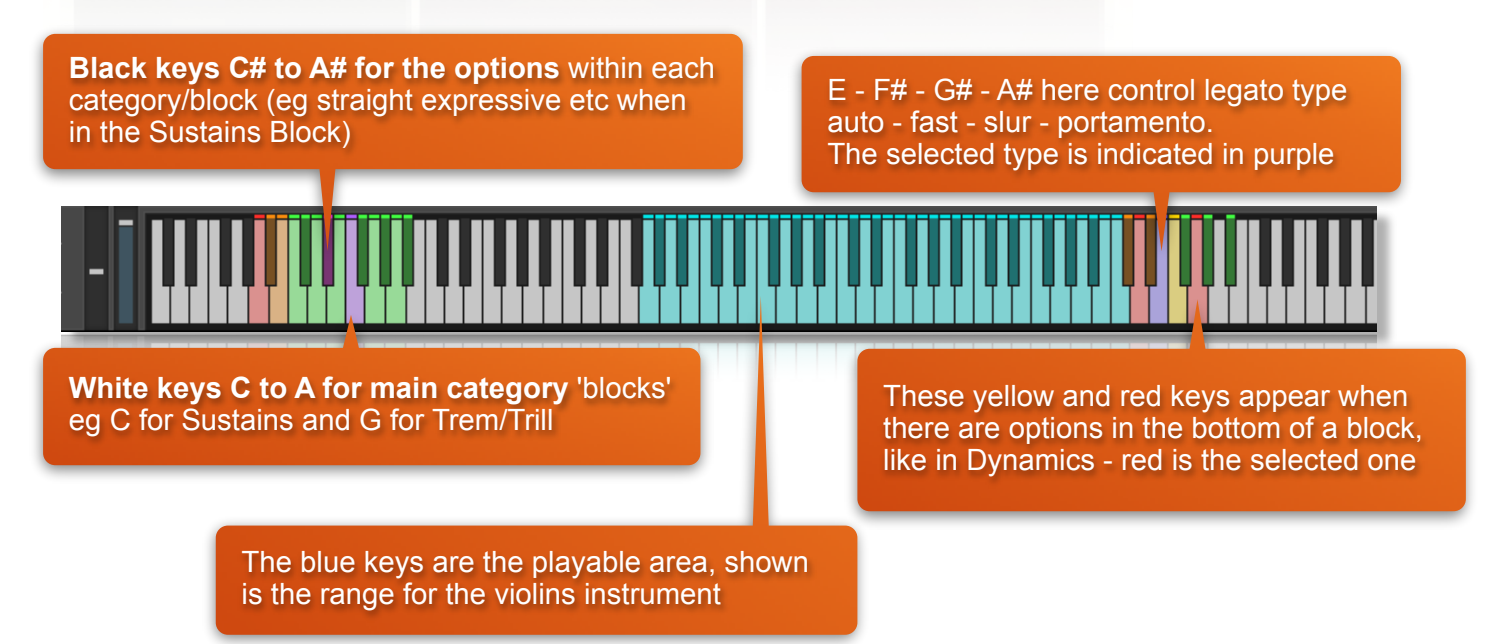

## <span id="page-7-0"></span>**BLOCK TYPES**

The main structure in the user interface is visualised by six blocks that correlate with the six keyswitches on the white keys C-1 to A-1. There are two different types of Blocks in this instrument.

#### <span id="page-7-1"></span>**BROWN BLOCKS**

load and select phrases

- Click to select an articulation (purged phrases or blocks will be unpurged when clicked)
- If you click a block title (e.g. SUSTAINS), it will select the last selected articulation for that block
- cmd-click a block title to purge the whole block and save some RAM
- cmd-click an articulation to purge its samples from RAM
- shift-click an articulation to add/stack it to your currently selected one

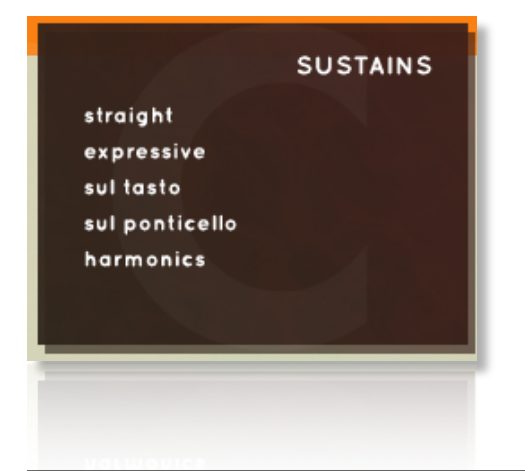

#### <span id="page-7-2"></span>**GREEN 'DYNAMICS' BLOCK**

Modifies playback of currently selected articulations

Access the **five primary modes** by **clicking** or using the **keyswitches** as you would do to change a loaded articulation.

Some modes have different **options at the bottom** - access those either by **clicking** or with the **yellow keyswitches at the top of your keyboard**.

#### <span id="page-7-3"></span>**MOD WHEEL**

If 'Mod Wheel' is selected, you can manually control the instrument's dynamics with the mod wheel. In sustained articulations, this will also X-fade between the various recorded dynamic layers. In Short articulations, you control most of the dynamics by played velocity.

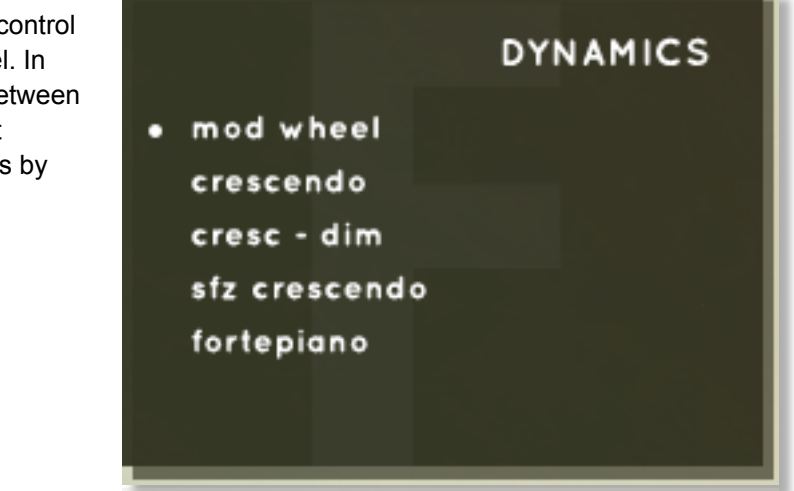

#### <span id="page-8-0"></span>**OTHER DYNAMIC OPTIONS**

The Crescendo through Fortepiano options all work in a similar way.

They move through the velocity scale (and crossfade between velocity layers) over time.

The length of that time is determined by the bottom option (which can also be selected with the yellow keyswitches on the top end of the keyboard).

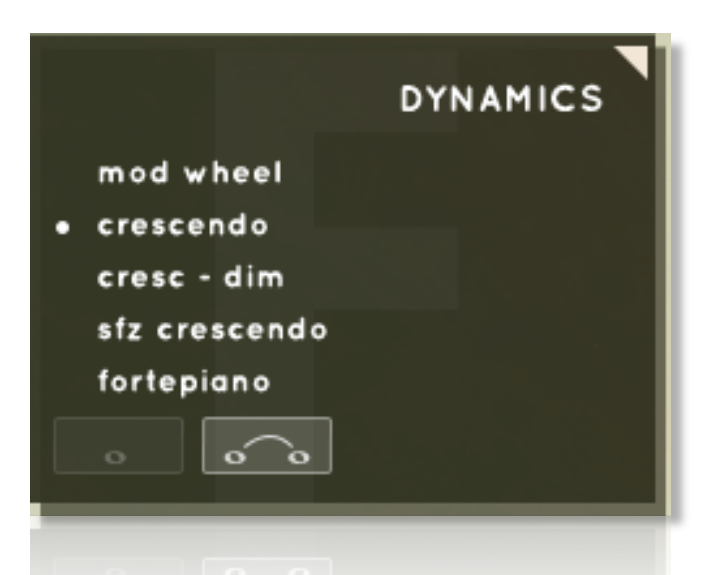

These dynamics work across articulations so you can have a 'tremolo decrescendo' or an 'expressive sustains sfz crescendo' etc.

*This block will stay active when selected, so check its setting if you hear any unexpected behaviour with velocities.*

#### <span id="page-8-1"></span>**STACK AND MORPH**

You can **stack two articulations together** and **morph** between them.

To do this, you **SHIFT-click the articulation** you want to add; for instance, you have Sustain Straight loaded and SHIFT-click Sustain Expressive, they will then be stacked.

You can also stack articulations by holding a keyswitch, then selecting the other one. For example, you hold down the C-1 key and then press D#-1 and C#-1.

You can adjust the volume mix between the two articulations by dragging the percentage up or down or in realtime by using the Morph controller that you can assign in the Options Menu.

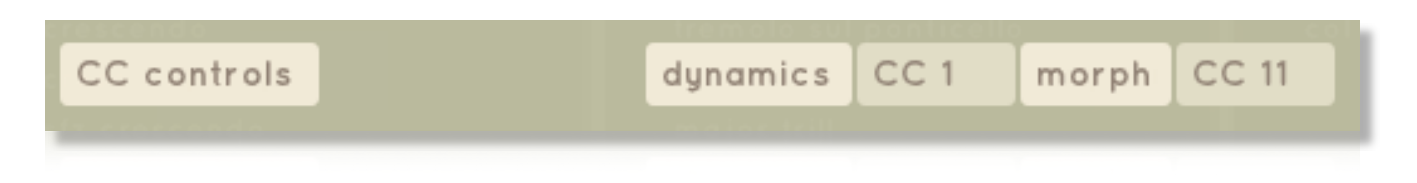

By default, it is set to CC 11 - Expression.

*Tip: This is useful for crossfading between articulations, for instance, if you want variable vibrato or a smooth transition from Sustain to Tremolo. It can also be used to add some punch to a sustain by adding a staccato or staccatissimo.*

## <span id="page-9-0"></span>**PLAY MODE OPTIONS**

Click the Sonokinetic Logo in the centre bottom of the interface to access the options.

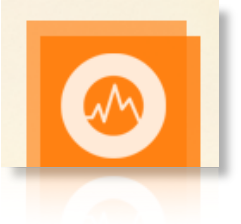

An options screen will appear with the following options; the 'configure' button will open a subpage.

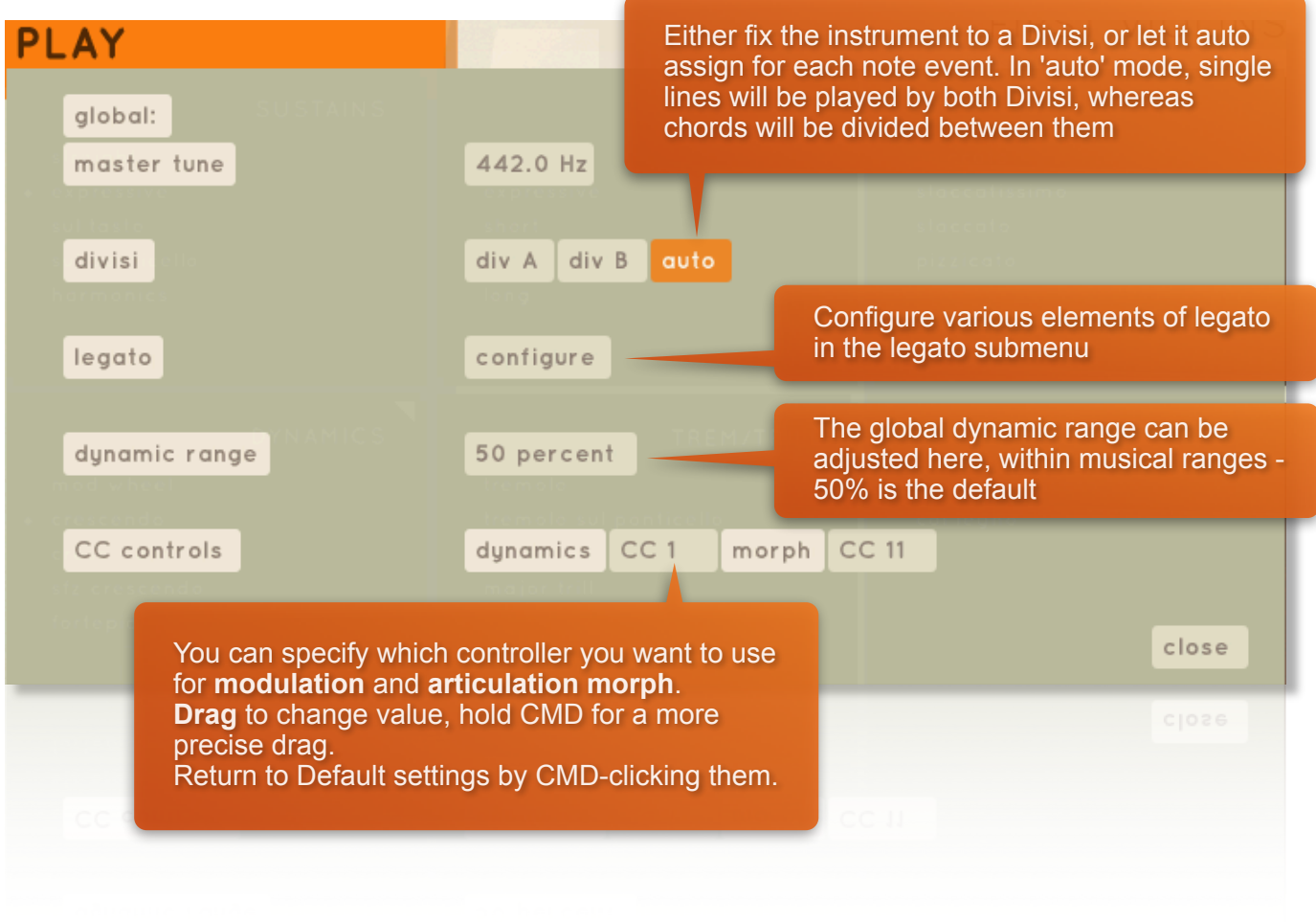

#### <span id="page-9-1"></span>**DIVISI**

We recorded all sections in Divisi, to mitigate multiplying the number of musicians/instruments when playing chords.

By default the instrument will use auto-divisi, meaning it will always play the full section (both Divisi) for singlenote lines, and start dividing notes between divisi when you play chords.

The way the engine divides the Divisi is linked to the poly legato engine, so any line that starts in a specific divisi should stay in that divisi.

You can also fix the instrument to a specific divisi by

• clicking the **AB graphic** at the top of the User Interface:

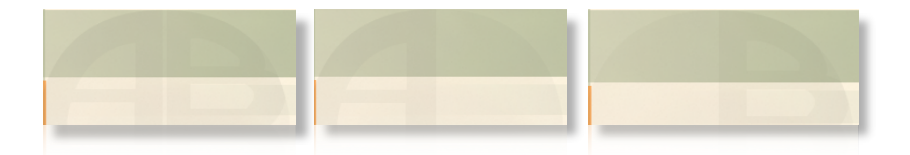

• Using the controls found in the **main options menu**:

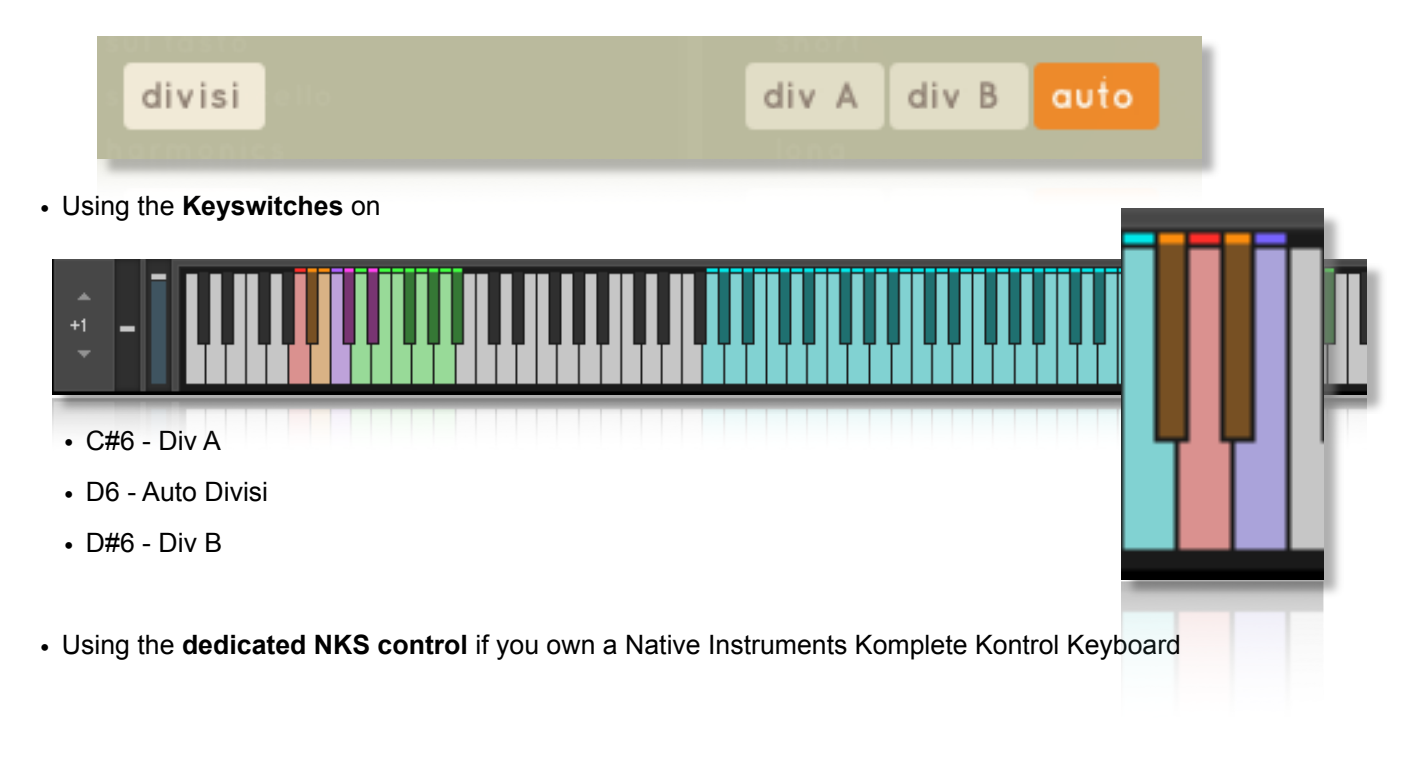

## <span id="page-10-0"></span>**LEGATO SETTINGS**

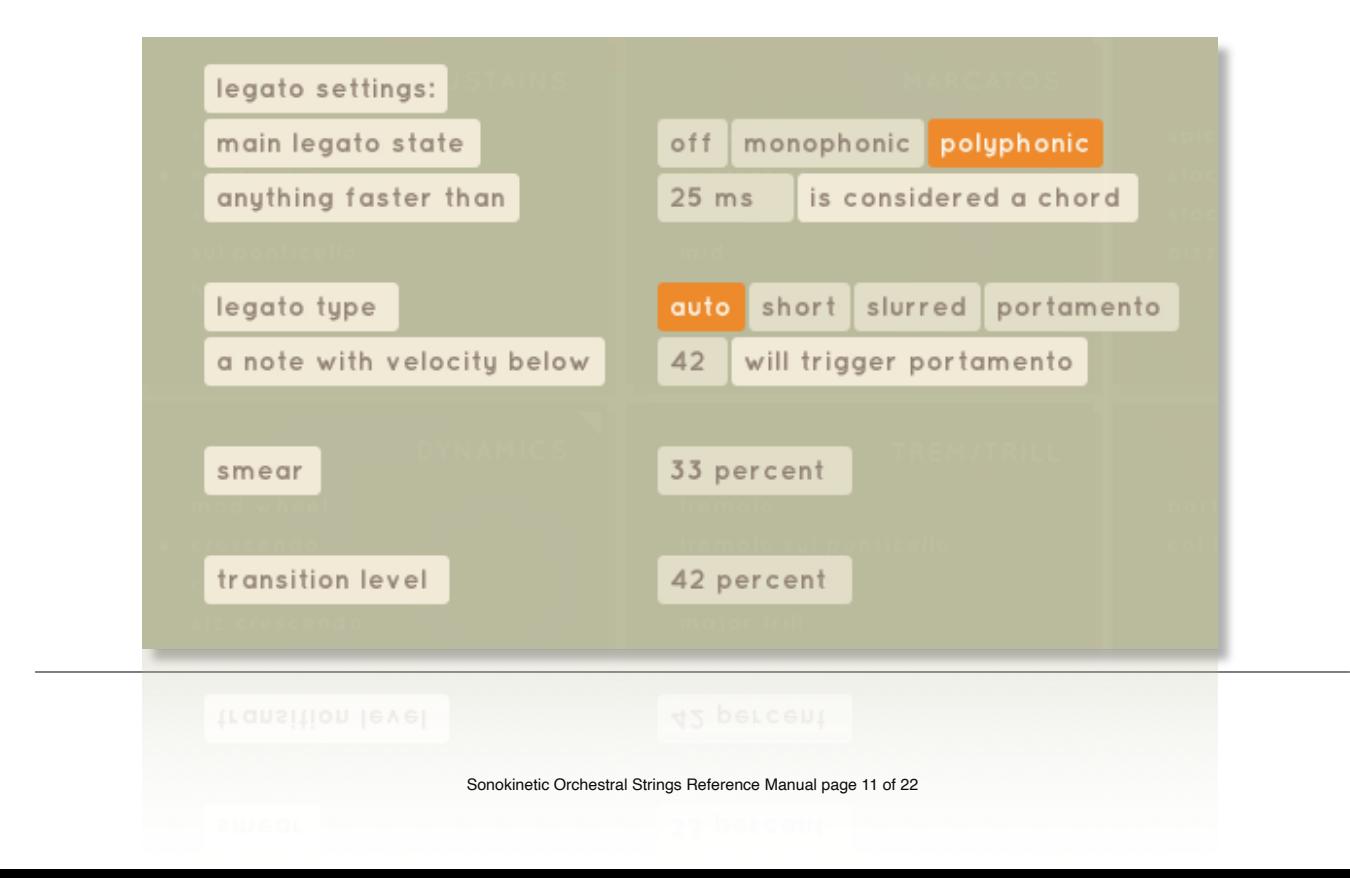

#### <span id="page-11-0"></span>**MAIN LEGATO STATE**

This determines whether legato is **off**, **polyphonic** (default) or **monophonic**.

In **polyphonic** mode, the script locates the closest note for each note in your harmony and determines which note to move from to your newly played note.

#### <span id="page-11-1"></span>**ANYTHING FASTER THAN...**

You can set the threshold for notes to be recognised as harmony with the control below it. Set this as low as your chord-playing accuracy allows, to also allow for speedy single lines.

#### <span id="page-11-2"></span>**LEGATO TYPE**

If set to 'auto', you can switch legato types with your playing style - set the velocity threshold for portamento by sliding up and down on the number.

You can also **switch type** with the **green keyswitches on whole tone E6 to A#6**

- **E6 auto legato** will switch slurred to short when playing faster than 600ms between notes and switch to portamento based on your velocity settings
- **F#6** short is a subtle bowed legato
- **G#6 slurred** is a slightly more lyrical legato based on the portamento
- **A#6 portamento** has the longest slur the target note will be slightly delayed in this mode

the purple keyswitch indicates the selected legato setting.

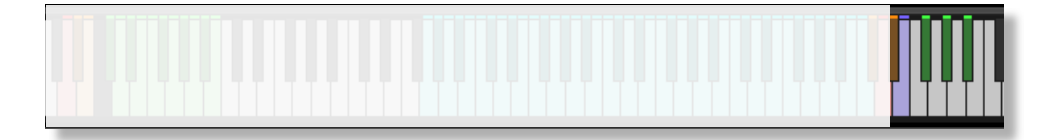

#### <span id="page-11-3"></span>**SMEAR**

Adjusting 'smear' will change the moment the outgoing note will stop; it can be used to make the legato

- more lush, by increasing the value (best for slower passages) or
- more detached, by decreasing the value

The Default setting is 33% You can CMD click to set it to that instantly

#### <span id="page-11-4"></span>**TRANSITION LEVEL**

Modify the volume of the actual transition sample. Lower it when you feel the transitions are too prominent and increase when you feel you are not hearing them well enough. CMD click for Default level.

#### <span id="page-11-5"></span>**SLURRED SHORTS**

When playing fast notes with short articulations you can hold the sustain pedal to activate legato transitions. This adds a playing style for these fast passages.

You can also have some notes detached and others legato by judicial sustain pedal usage, adding more life and realism to these passages.

This function is not available for the plucked shorts.

## <span id="page-12-0"></span>**RUNS MODE**

When opening Runs Mode, you will be greeted with an explanatory screen that is also the options screen for this mode.

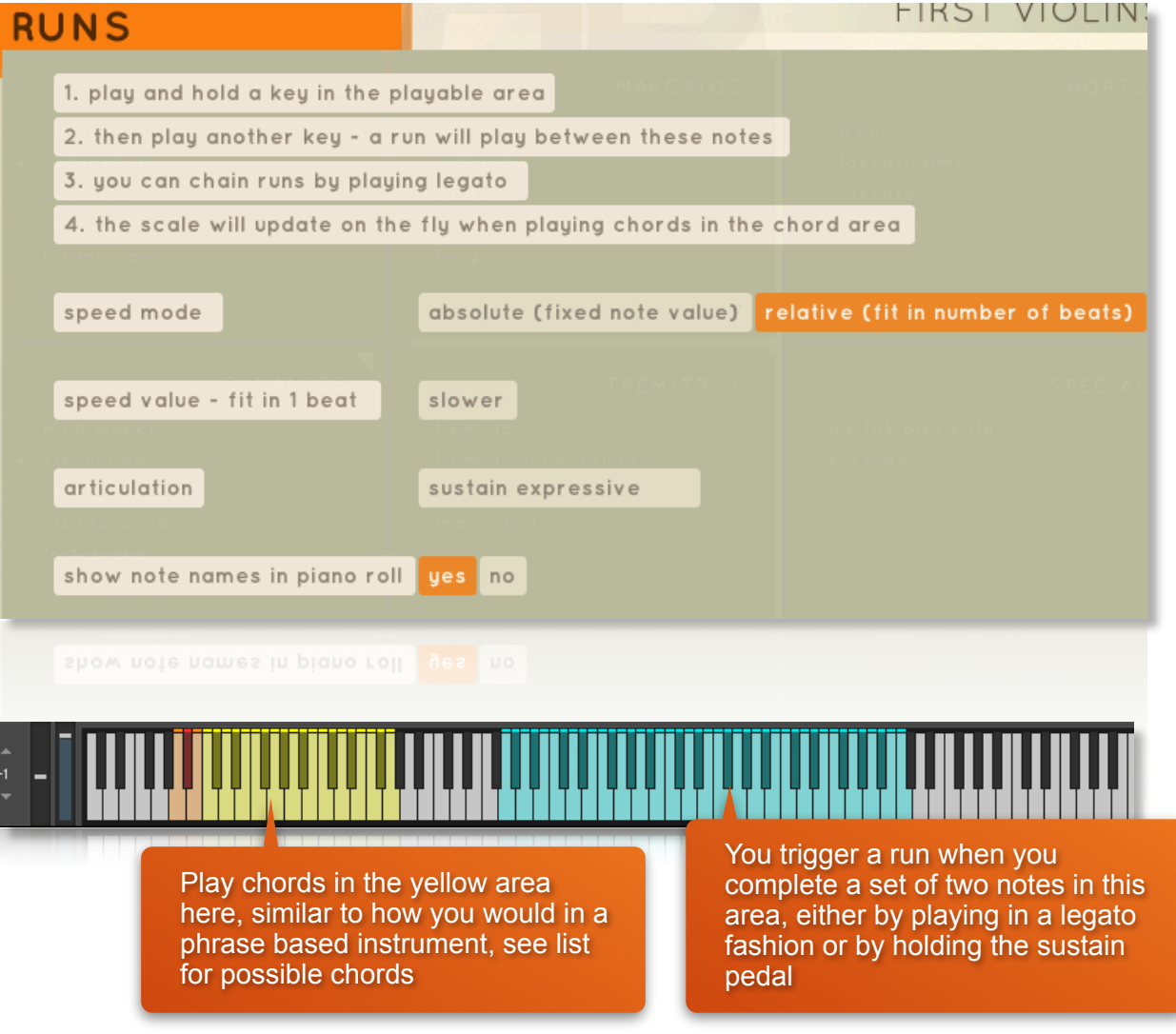

#### <span id="page-12-1"></span>**RUNS MIDI EXPORT**

After playback of any run, a MIDI logo will appear that you can drag to your DAW or desktop. If the DAW playback is not running, this will be only the last recorded 'chained' sequence; if it is running, it will record the entire sequence from the first run note to DAW stop.

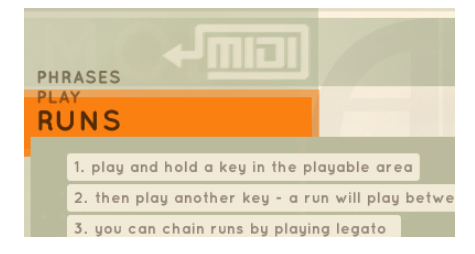

## <span id="page-13-0"></span>**PHRASES MODE**

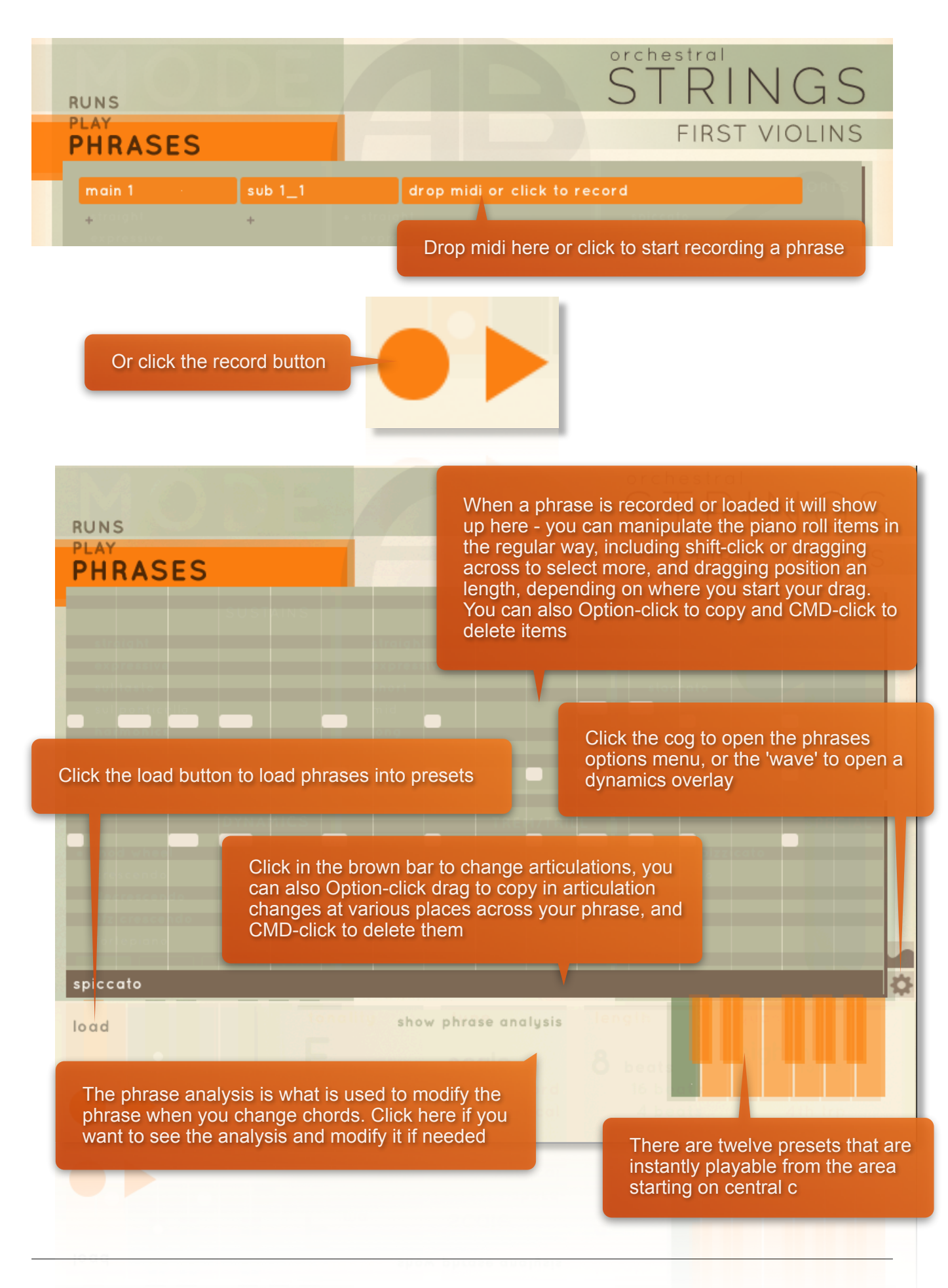

#### <span id="page-14-0"></span>**PHRASES QUICK RECORD**

You can see the phrases mode as a **notepad where you can jot down ideas for patterns and textures** and **quickly try them out in a chord structure**. You can store up to 12 different phrases in the local memory of the instrument without leaving the keyboard or looking at the GUI. There are a couple of ways to do this:

- **hold the Phrases keyswitch on B-2** and **play any of the phrase preset keys** in the middle of the keyboard. The instrument will be armed for recording, and recording will start at the first note received after that. Play any key outside the playable range to stop the recording.
- For empty Phrase Presets you can also **double-tap any Phrase Preset Key** (C3-B4) to start recording.
- Once you stop recording, you can use the phrase by playing either a chord or a phrase keyswitch.

#### <span id="page-14-1"></span>**STORE AND LOAD PHRASES**

When you have phrases you want to use in other projects or other instruments (say, you recorded in Violins I and want to use the same phrase in Violas, for instance), you can **save your phrase in the menu**. The phrase menu is **shared between all instruments,** and the range will be automatically adjusted if a phrase is outside the range of the instrument you load it into.

You can also **drag a midi file** (don't go mad - up to 16 bars) onto the menu to load it into a slot. It will be analysed by the engine and will be instantly usable in the instrument.

## <span id="page-14-2"></span>**PHRASE ANALYSIS**

Phrases you play or import are analysed automatically for various aspects like tonality, length and advised quantise setting (based on the most common note value). This analysis will determine how to modify the phrase when you change chords or add harmony to it later.

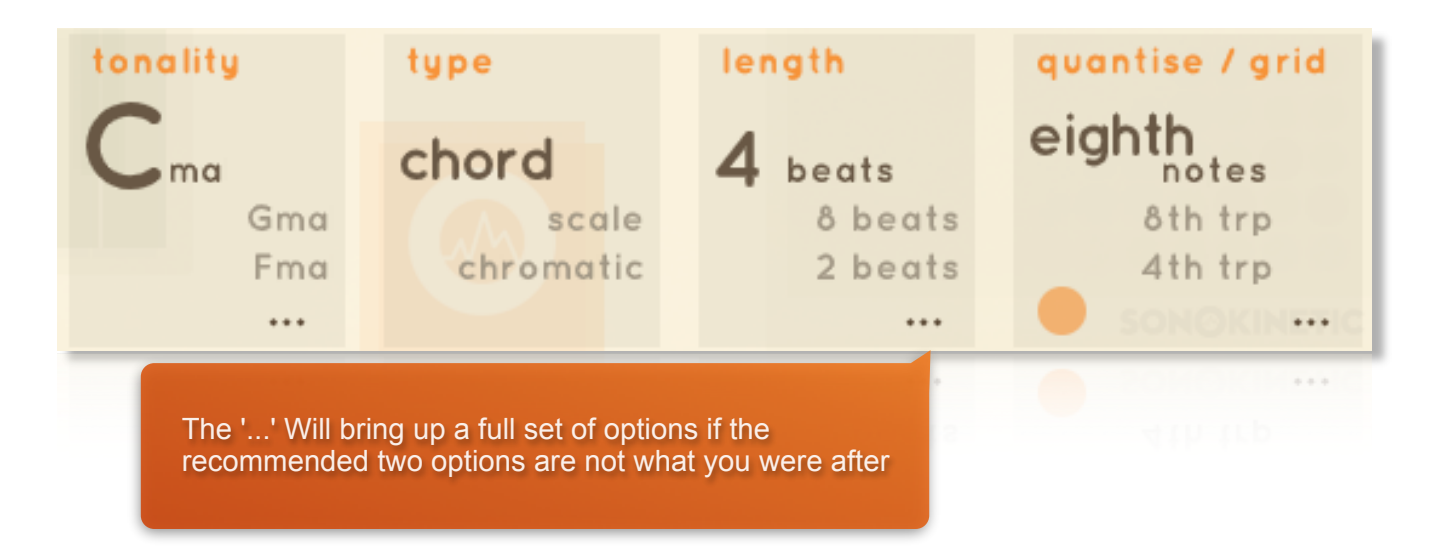

#### <span id="page-15-0"></span>**TONALITY**

In the case of tonality, the most probable three base chords will be displayed, with the currently used one on top. This is analysed from the notes available in the midi, so if you played a pattern containing C# and F it will come up with C# as the most probable option.

You can click on one of the other two options if they better represent the key you meant to play in or click the '...' to get a complete list to choose from.

*An example where you might want to change this:* 

*You have played a pattern using the notes g and b that is meant as the upper structure of a C chord, so with the b as a major seventh. The engine will probably recognise your phrase as a G chord, meaning that it will not recognise that this phrase contains a seventh. When later using the phrase with chords, it will be treated differently if you change the tonality to C.*

#### <span id="page-15-1"></span>**TYPE**

Type goes hand in hand with tonality in determining how to adapt a phrase.

**Chord** - a phrase will be detected as 'chord' when it consists of only chord notes. Phrases detected as 'chord' will favour chord notes when adapting your phrase to played chords,

**scale** - when a phrase consists mainly of scale material, it should be detected as so, in scale mode, phrases will adapt to the nearest scale note.

**Chromatic** - the phrase will be shifted up and down chromatically to the new tonality.

*Tip: in Chord mode, the phrase will have more movement when changing harmony; in scale mode, it will only make sure the notes played are 'correct' in the scale so that you could get less movement and more 'colour' notes.*

#### <span id="page-15-2"></span>**LENGTH**

Based on how many bars there are in the analysed midi.

If the final note lands on the first beat of the next bar after a logical amount of beats, it will generally be omitted.

#### <span id="page-15-3"></span>**QUANTISE/GRID**

If greyed out, this just sets the grid; if you click on the main selected item (the larger highlighted value), it will quantise your phrase to the selected setting. Note that if you save the phrase after any modifications, these modifications will be saved with the phrase.

#### <span id="page-15-4"></span>**QUANTISE ENDS**

Clicking the orange dot will quantise the ends of notes to the following note

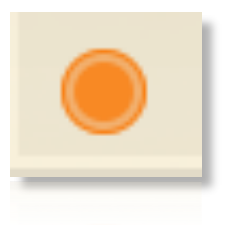

## <span id="page-16-0"></span>**PHRASES SETTINGS**

The settings should be pretty self-explanatory, but here's a short description nonetheless:

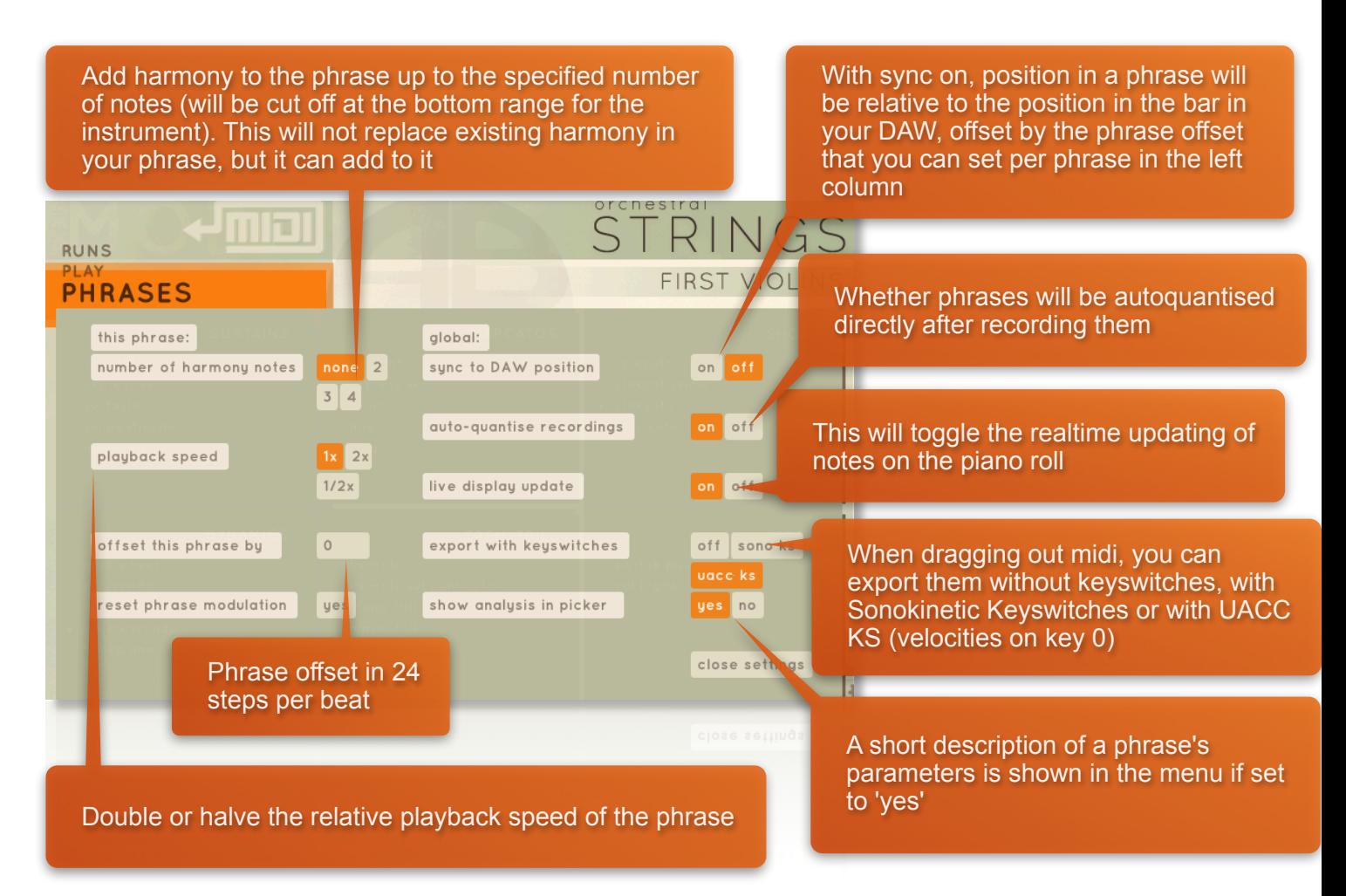

## <span id="page-16-1"></span>**HOW TO USE PHRASES**

Play Chords in the yellow area, trigger Phrases in three different octaves using the orange Keyswitches (with C being Phrase 1 in all octaves) and add harmony notes to your phrases on the fly using the green/purple Keyswitches on the white keys from C2 to F2.

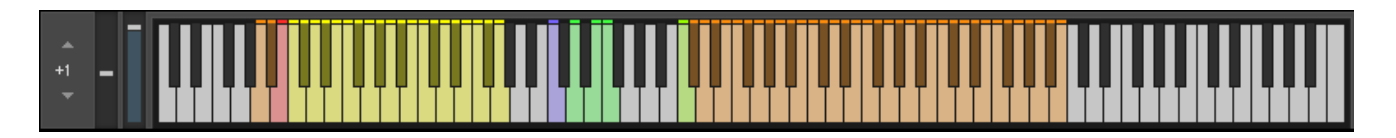

#### <span id="page-16-2"></span>**ADJUST PHRASE VOLUME OVER TIME**

Clicking on the 'wavy' icon above the options cog will overlay a volume table where you can draw relative volume over time for your phrase.

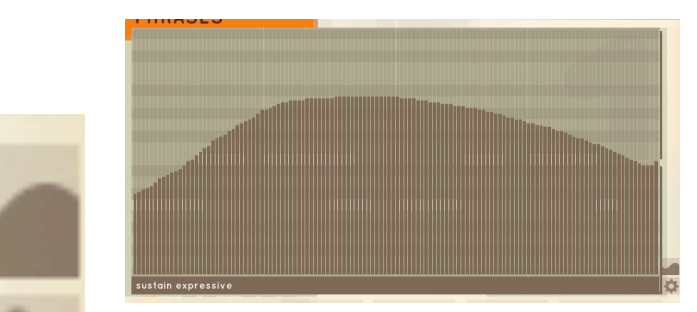

#### <span id="page-17-0"></span>**RECORD PASSAGES AND EXPORT MIDI**

Whenever you play back a passage in **Phrases** or **Runs** mode, a midi file is generated based on the real-time output of the phrase engine.

The resulting midi file can be **dragged** from the **Midi logo** that appears on top of the interface to your DAW or desktop. It will include the output of everything you played, including any harmonised added notes, chord changes; it will not include the chord or preset key input.

You can then use this midi data with any instrument of your choosing, making the Sonokinetic Orchestral Strings a powerful composing tool to use alongside your other sample libraries or if you want to double things with other instruments.

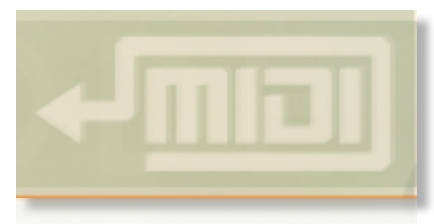

A setting in the options screen determines whether Sonokinetic articulations will be sent along as velocity data on midi key 0 - turn this off if you intend to use it with third-party instruments (since some instruments will not ignore that note input like the Sonokinetic Strings instruments do :).

You can also set it to the **UACC** KS format to ensure it autoselects articulations in any instruments that recognise that.

#### <span id="page-17-1"></span>**CHORD DETECTION**

Both **Runs** mode and **Phrases** mode have a (yellow) **chord detection area**.

**Completing a three-note chord** in that area will set the tonality for phrases and runs playback.

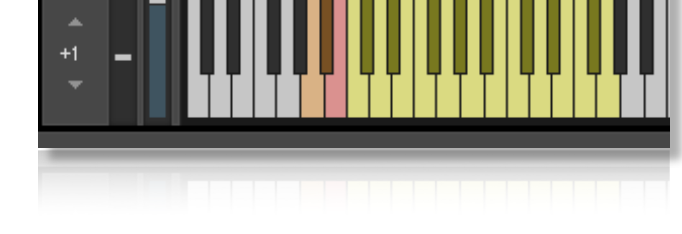

The chord detection recognises the following chord and scale types (examples in C - they work in all keys):

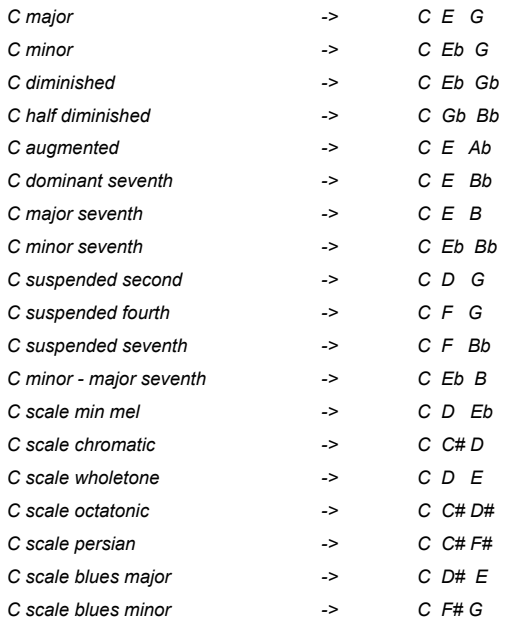

## <span id="page-18-0"></span>**MIC MIXER**

If you click on the mouse-over area in the right-hand bottom of the user interface you open the Mic Mixer Screen.

 $\bigcirc$  $\bigcirc$ ♠ tecca tree

You can:

- **Click** the **mic names** on the bottom to **load/purge** mic positions
- **Drag** the elements (color corresponds to the names below):
	- **up/down** to adjust **Volume**
	- the centre one **left/right** to adjust **Pan**
	- Either side **left/right** to adjust **Width**

#### <span id="page-18-1"></span>**MIC PRESETS**

There are five Mic Presets that are saved with the instrument.

With the Mic Preset the state of the x/y area is saved, as well as which mics are active.

Just click any of the numbers to load a mic preset.

If you want to store a mic preset to share between instruments/instances, click on the little arrow that appears when you mouse over the area next to the Preset numbers.

If you SHIFT-click a mic Preset number it will load the externally saved setting\*.

*\*In this case, Pan will be adjusted for the respective instrument, so your double basses won't suddenly add up on the left if you load the mic setup you saved in first Violins.*

#### <span id="page-18-2"></span>**TEMPERAMENT SLIDER**

The slider on the left-hand side of the Mic Screen controls 'Temperament' - it is linked to a custom EQ setting in the back end and can remove some of the harshness to your liking.

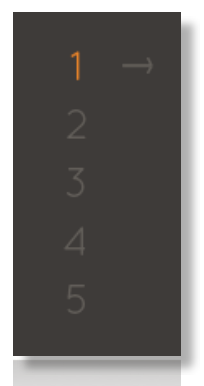

... **IOOO** 

**SON©KINETIC** 

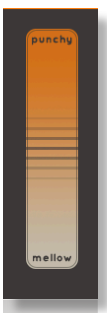

## <span id="page-19-0"></span>**SWITCH ARTICULATION BY VELOCITY**

There is a way to **switch articulations with a single key**, mostly useful for sequencing purposes and to use the different ways you can visualise articulation switching in DAWs.

The key for this is **midi key 0** or C-2.

The articulations are laid out on the **velocity** in the following way:

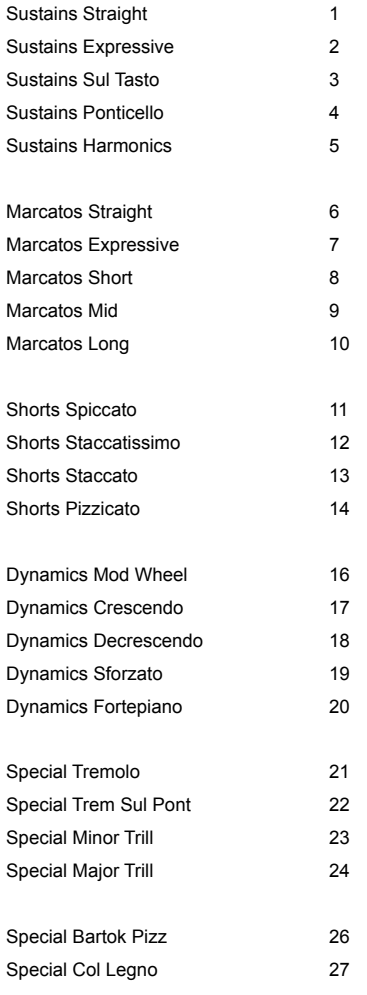

## <span id="page-20-0"></span>**TIPS & TRICKS**

- *• When you stack articulations the first one you select will be at the top of the Morph controller range, so if you want Expression to control vibrato, select Expressive first, hold it and then select Straight.*
- *• The Midi Drag function has a little delay in processing. This might result in some missed notes when you are auditioning runs and trigger a note while the engine is processing the midi drag. Press the same key twice to 'reset' the runs if this happens. When the DAW is running the midi drag will not be processed until the DAW stops, so there is no risk of this happening in an active project.*
- *• Using the sustain pedal in fast Spiccato, Stacccatissimo or Spiccato passages will add legato transitions.*
- *• The Dynamic Arc will reset when you release all keys and the sustain pedal. So if you add notes during a crescendo they will start at the level the swell is at at the moment they are added.*
- *• If you mouse over on the right-hand side of the mic presets an arrow will appear. Use this to sync the mic preset between instruments. SHIFT-click on a number to recall a mic mix saved externally.*

for more information, check our website: <https://www.sonokinetic.net/> join us on Facebook <https://www.facebook.com/Sonokinetic/> follow us on Twitter: <https://twitter.com/sonotweet> check out our Instagram: <https://www.instagram.com/sonokinetic/> watch our YouTube tutorial videos: <https://www.youtube.com/user/sonokinetic> access your own user area: <https://users.sonokinetic.net>

…or if you have any questions about this product or any other Sonokinetic product, send us a support query at <https://support.sonokinetic.net/>

> all the creative best, Sonokinetic BV

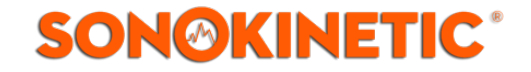